# *DW-VMAX iPhone Application Quick Setup*

 $DIGIT$ 

**WATCH** 

 $\triangle$  1

**Everything's Digital** 

DW-VMAX iPhone application is available at iTune Store or App Store from your iPhone, And Search for VMAX or DW Mobile ACS

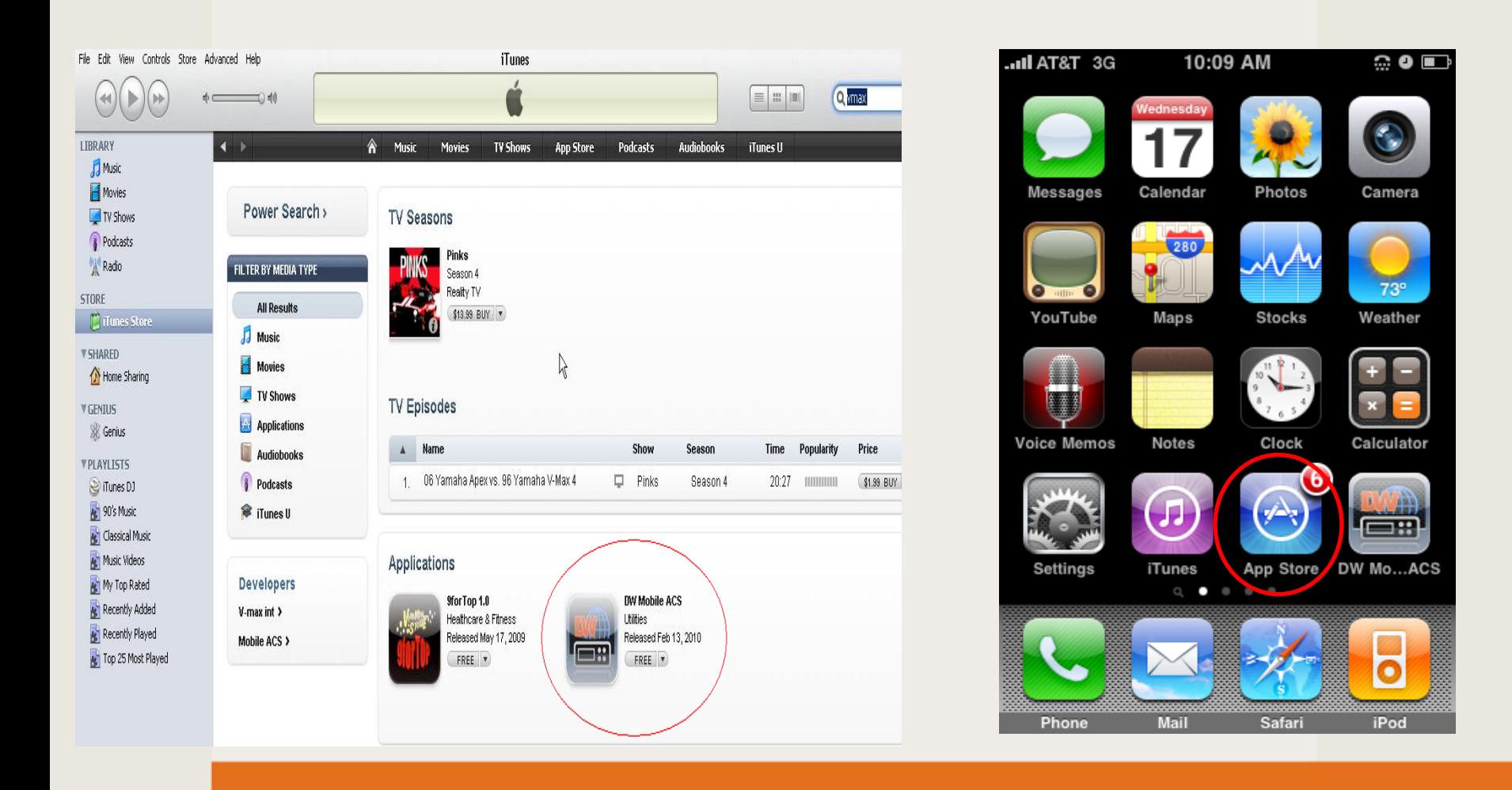

### **How to Setup the DW-VMAX iPhone Application**

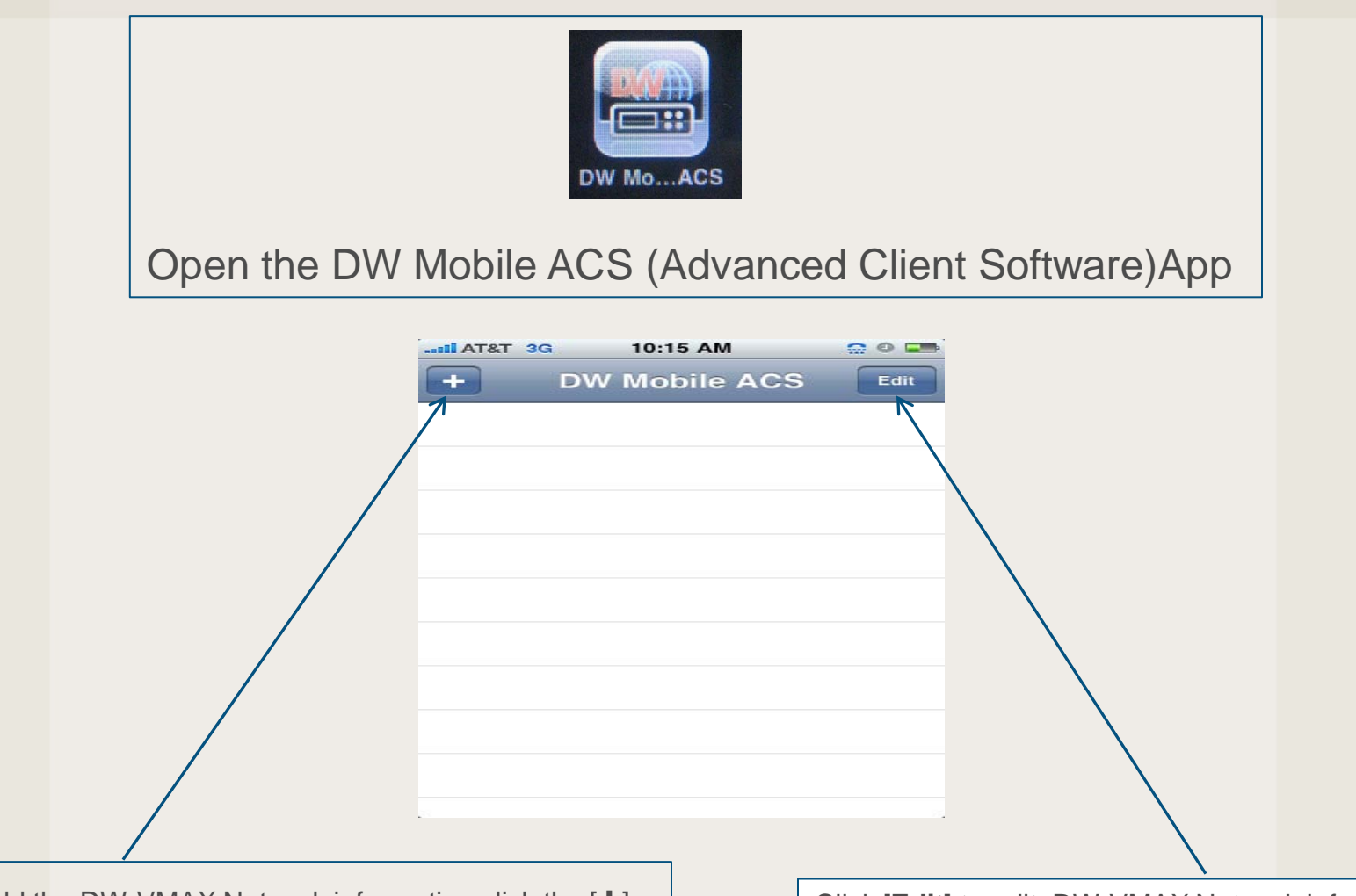

To Add the DW-VMAX Network information click the [ $+$ ]  $\vert$   $\vert$  Click [**Edit**] to edit DW-VMAX Network information

 $\bullet$  D I G I<br>WATCH

**Everything's Digital** 

#### $DIGIT$ **Everything's Digita**

## **How to Add a the DW-VMAX Site**

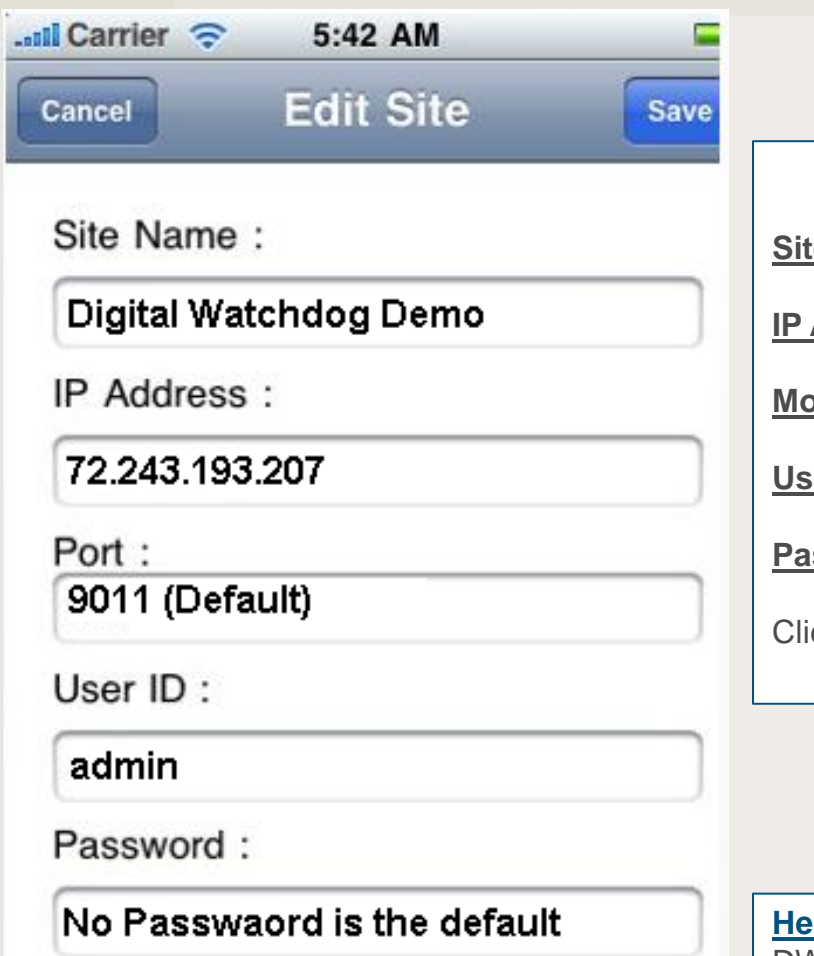

Enter the Site name or DVR location name

**E Name:** Site name or DVR location name

Address: IP of your DW-VMAX or the Digital Watchdog VMAX Demo

**Mobile Port**: **9011** (Default)

**Prentice ID: admin** (Default)

**ssword: No Password (Default)** 

Click [**SAVE**] to save the setting or [**Cancel**] / [**Delete**]

#### **Here the Digital Watchdog DW-VMAX Demo:**

DW-VMAX8 IP: 72.243.193.207. Mobile Port:9011/ admin, No Password DW-VMAX16 IP: 72.243.193.204 Mobile Port:9011 / admin, No Password

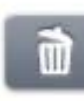

#### **How to connect to DW-VMAX using iPhone App**

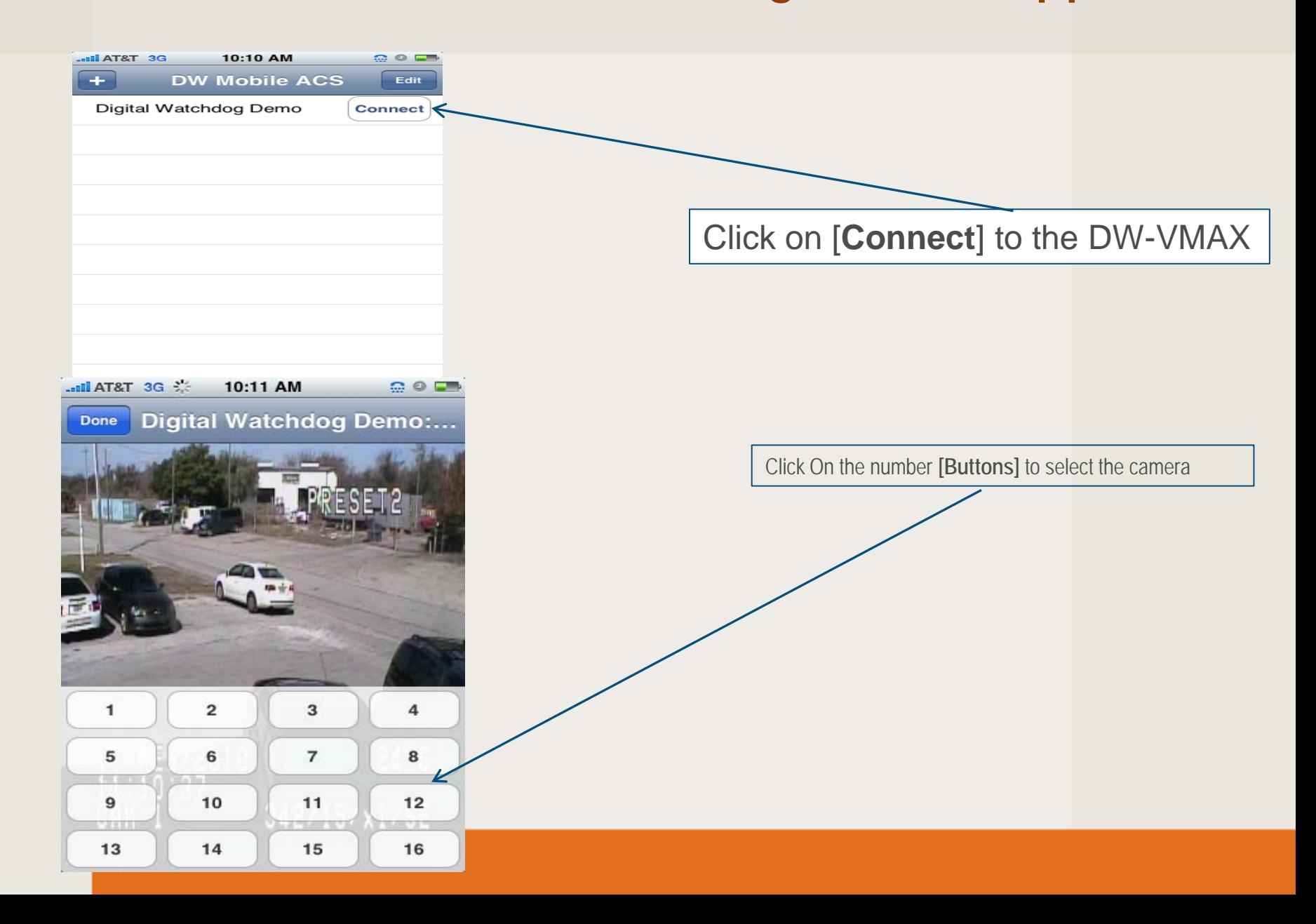

**DIGIT** 

 $\triangle$  1

**Everything's Digital**